**GigaDevice Semiconductor Inc.**

# **GD32 MCU Eclipse development environment setup tutorial for Windows**

**Application Note AN068**

<span id="page-1-0"></span>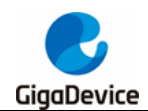

# **Table of Contents**

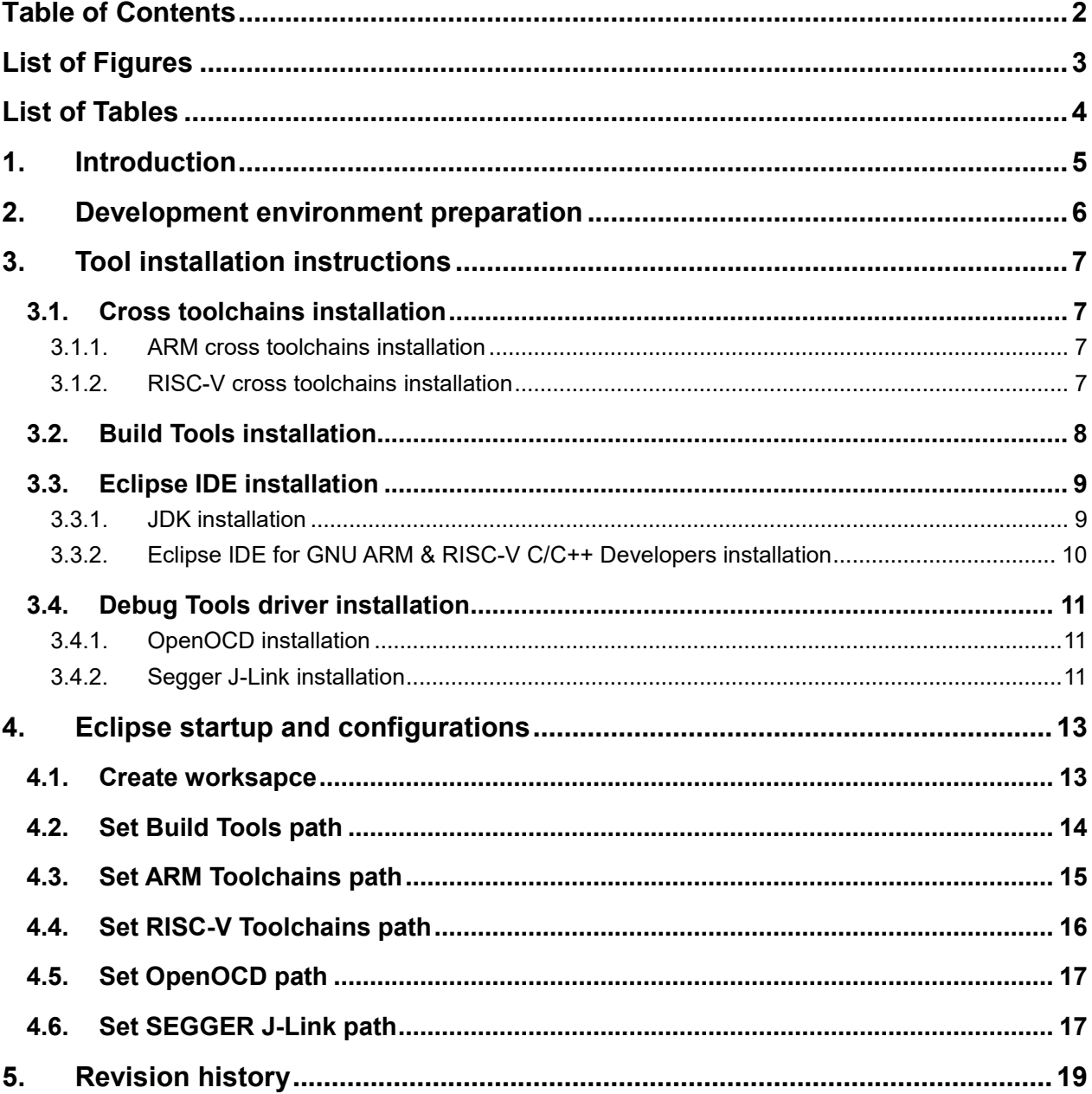

<span id="page-2-0"></span>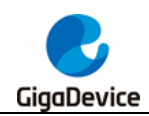

# **List of Figures**

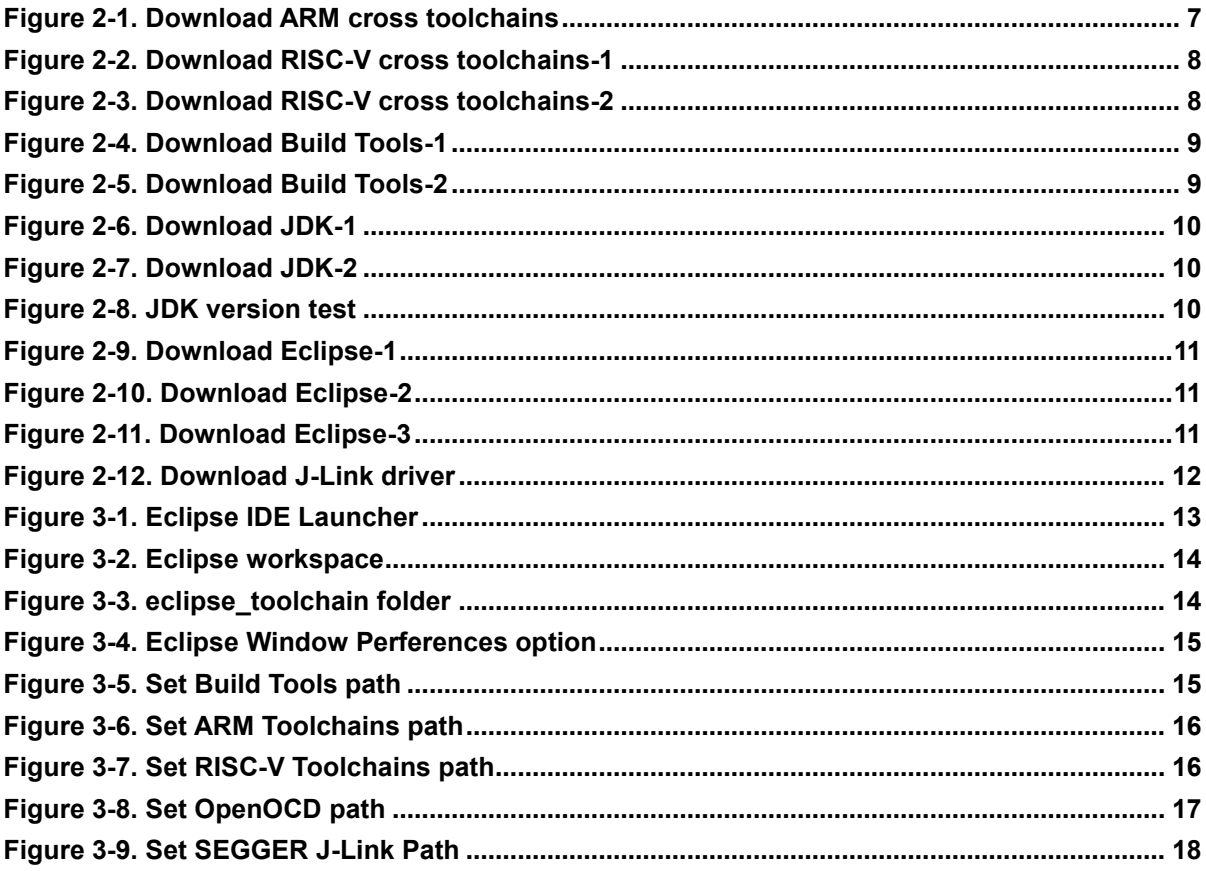

<span id="page-3-0"></span>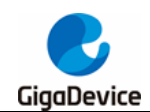

# **List of Tables**

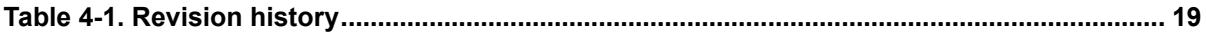

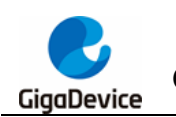

# <span id="page-4-0"></span>**1. Introduction**

This guide introduces how to set up the GD32 Eclipse development environment. Applicable to all GD32 MCUs.

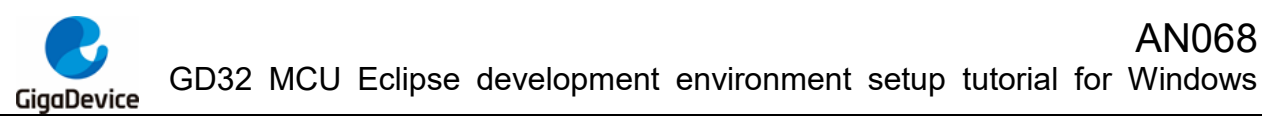

# <span id="page-5-0"></span>**2. Development environment preparation**

- Operating system: WIN7 / WIN10 64-bit OS
- IDE: Eclipse IDE for GNU ARM & RISC-V C/C++ Developers
- Cross toolchains: arm-none-eabi-gcc / riscv-none-embed-gcc
- Build Tools: GNU MCU Eclipse build tools
- GDB server: OpenOCD / J-Link GDB Server

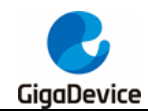

# <span id="page-6-0"></span>**3. Tool installation instructions**

# <span id="page-6-1"></span>**3.1. Cross toolchains installation**

### <span id="page-6-2"></span>**3.1.1. ARM cross toolchains installation**

#### ■ Download the xpack-arm-none-eabi-gcc-10.2.1-1.1-win32-x64.zip

Visit *<https://github.com/xpack-dev-tools/arm-none-eabi-gcc-xpack/releases/>* to choose to download different versions of the ARM cross toolchains.

In this guide, choose to download xpack-arm-none-eabi-gcc-10.2.1-1.1-win32-x64.zip and the download address is : *[https://github.com/xpack-dev-tools/arm-none-eabi-gcc](https://github.com/xpack-dev-tools/arm-none-eabi-gcc-xpack/tags)[xpack/tags](https://github.com/xpack-dev-tools/arm-none-eabi-gcc-xpack/tags)*

### <span id="page-6-4"></span>**Figure 3-1. Download ARM cross toolchains**

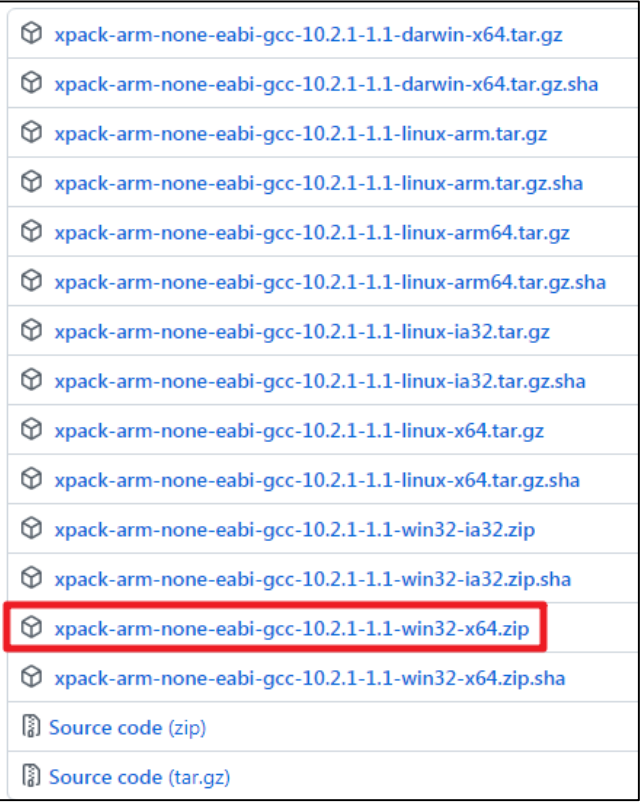

## <span id="page-6-3"></span>**3.1.2. RISC-V cross toolchains installation**

### **Download the xpack-riscv-none-embed-gcc-10.1.0-1.1-win32-x64.zip**

Visit *<https://xpack.github.io/riscv-none-embed-gcc/releases/>* to choose to download different versions of the RISC-V cross toolchains.

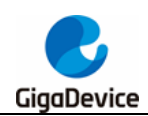

In this guide, choose to download xpack-riscv-none-embed-gcc-10.1.0-1.1-win32-x64.zip and the download address is : *[https://github.com/xpack-dev-tools/riscv-none-embed-gcc](https://github.com/xpack-dev-tools/riscv-none-embed-gcc-xpack/releases/tag/v10.1.0-1.1/)[xpack/releases/tag/v10.1.0-1.1/](https://github.com/xpack-dev-tools/riscv-none-embed-gcc-xpack/releases/tag/v10.1.0-1.1/)*

#### <span id="page-7-1"></span>**Figure 3-2. Download RISC-V cross toolchains-1**

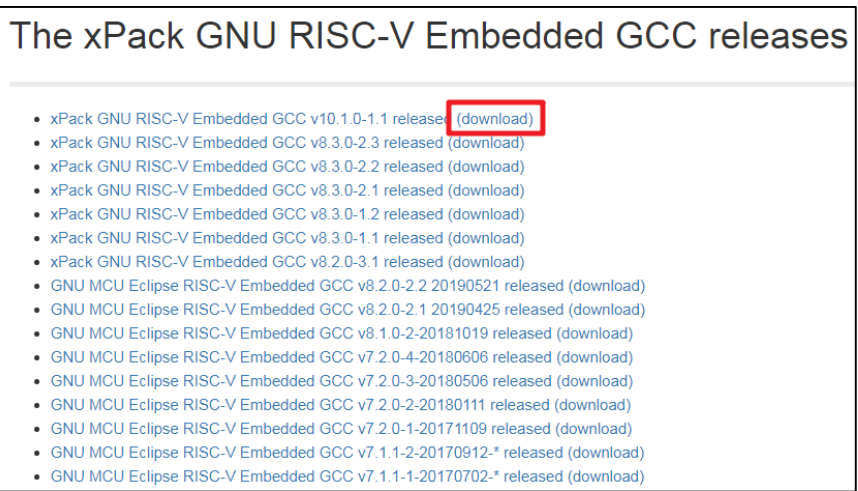

#### <span id="page-7-2"></span>**Figure 3-3. Download RISC-V cross toolchains-2**

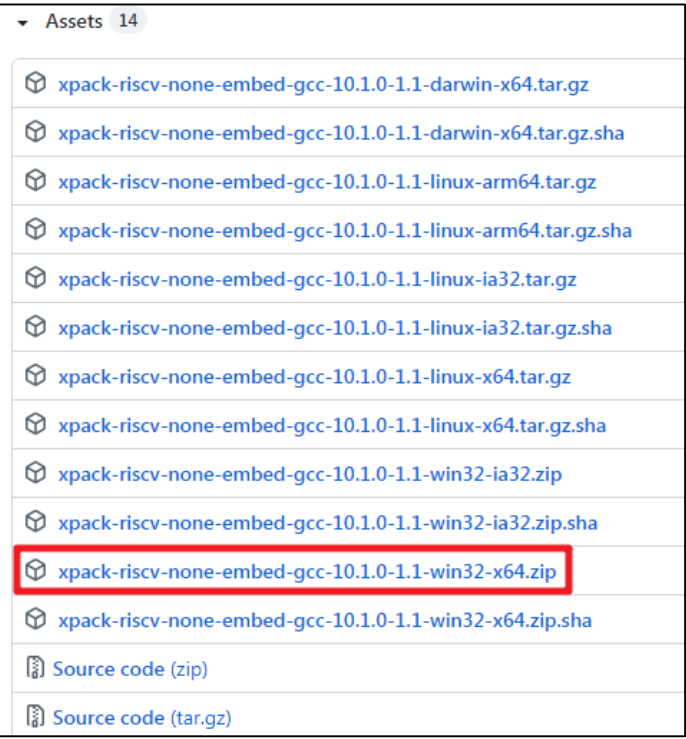

# <span id="page-7-0"></span>**3.2. Build Tools installation**

#### ■ Download the xpack-windows-build-tools-4.2.1.2-win32-x64.zip

Visit *<https://xpack.github.io/windows-build-tools/releases/>* to choose to download different versions of the Build tools.

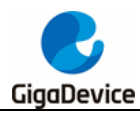

GD32 MCU Eclipse development environment setup tutorial for Windows

In this guide, choose to download xpack-windows-build-tools-4.2.1.2-win32-x64.zip and the download address is : *[https://github.com/xpack-dev-tools/windows-build-tools](https://github.com/xpack-dev-tools/windows-build-tools-xpack/releases/tag/v4.2.1-2/)[xpack/releases/tag/v4.2.1-2/](https://github.com/xpack-dev-tools/windows-build-tools-xpack/releases/tag/v4.2.1-2/)*

<span id="page-8-2"></span>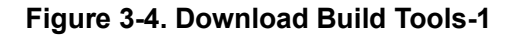

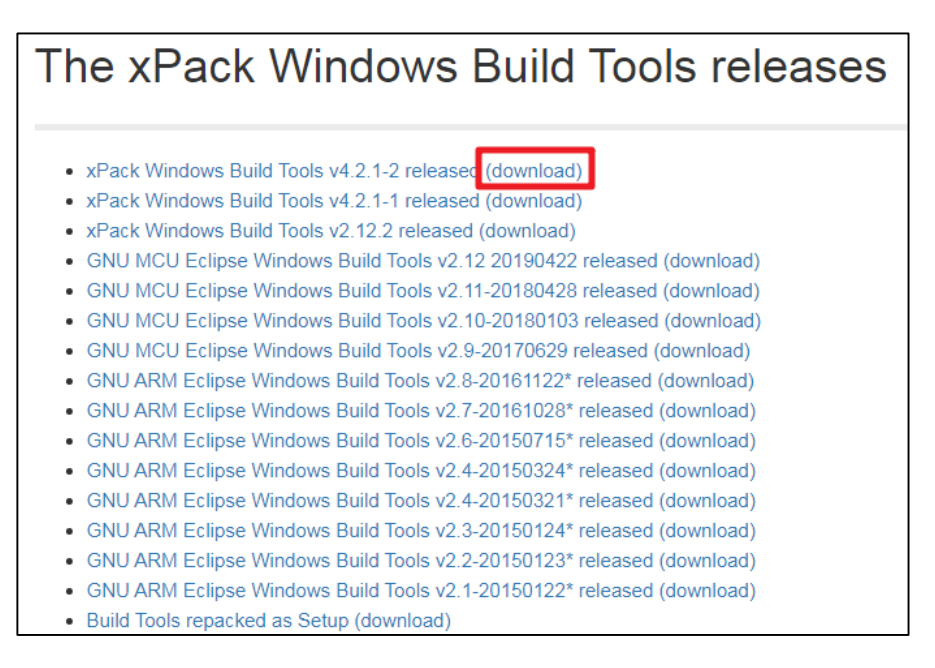

#### <span id="page-8-3"></span>**Figure 3-5. Download Build Tools-2**

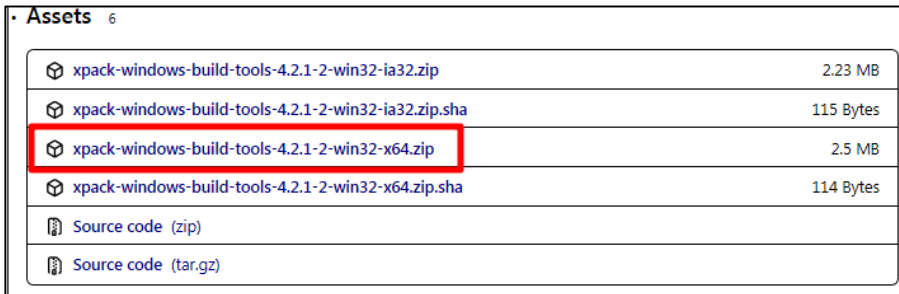

# <span id="page-8-0"></span>**3.3. Eclipse IDE installation**

#### <span id="page-8-1"></span>**3.3.1. JDK installation**

#### ■ Download the *jdk-8u202-windows-x64.exe*

Eclipse needs to run in Java environment, so user need to install JDK before inst alling Eclipse. Visit *[http://www.oracle.com/technetwork/java/javase/downloads/java-a](http://www.oracle.com/technetwork/java/javase/downloads/java-archive-javase8-2177648.html) [rchive-javase8-2177648.html](http://www.oracle.com/technetwork/java/javase/downloads/java-archive-javase8-2177648.html)* to choose to download different versions of JDK tools.

In this guide, choose to download and install jdk-8u202-windows-x64.exe.

<span id="page-9-1"></span>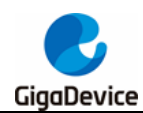

**Figure 3-6. Download JDK-1**

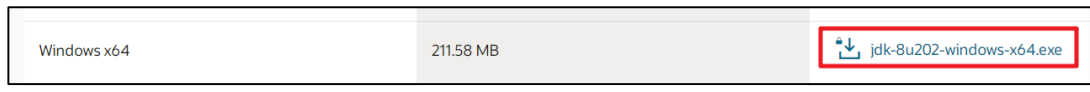

Before the file can be downloaded, user must accept the license agreement.

#### <span id="page-9-2"></span>**Figure 3-7. Download JDK-2**

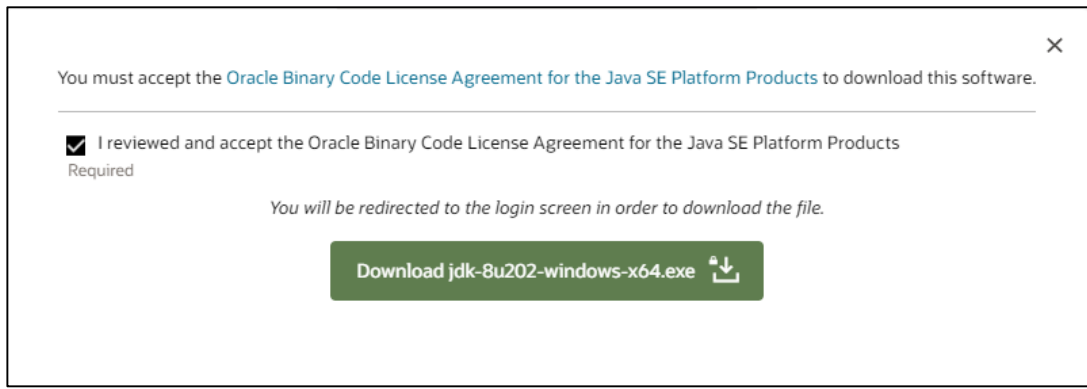

#### **Install the** *jdk-8u202-windows-x64.exe*

Open the CMD window and type java -version to test whether the JDK is installed correctly. If the JDK has been installed correctly, user can get similar output as shown in *[Figure 3-8.](#page-9-3) [JDK version test](#page-9-3)*.

#### <span id="page-9-3"></span>**Figure 3-8. JDK version test**

```
java version "1.8.0_202"
Java(IM) SE Runtime Environment (build 1.8.0_202-b08)
Java HotSpot(TM) 64-Bit Server UM (build 25.202-b08, mixed mode)
```
### <span id="page-9-0"></span>**3.3.2. Eclipse IDE for GNU ARM & RISC-V C/C++ Developers installation**

#### *Download the eclipse-embedcpp-2021-03-R-win32-x86\_64.zip*

Visit *<https://eclipse-embed-cdt.github.io/packages/releases/>* to download different v ersions of Eclipse IDE.

In this guide, choose to download and install eclipse-embedcpp-2021-03-R-win32-x86\_64.zip.

The download address is:

*[https://www.eclipse.org/downloads/download.php?file=/technology/epp/downloads/r](https://www.eclipse.org/downloads/download.php?file=/technology/epp/downloads/release/2021-03/R/eclipse-embedcpp-2021-03-R-win32-x86_64.zip) [elease/2021-03/R/eclipse-embedcpp-2021-03-R-win32-x86\\_64.zip](https://www.eclipse.org/downloads/download.php?file=/technology/epp/downloads/release/2021-03/R/eclipse-embedcpp-2021-03-R-win32-x86_64.zip)*

<span id="page-10-3"></span>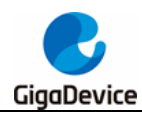

**Figure 3-9. Download Eclipse-1**

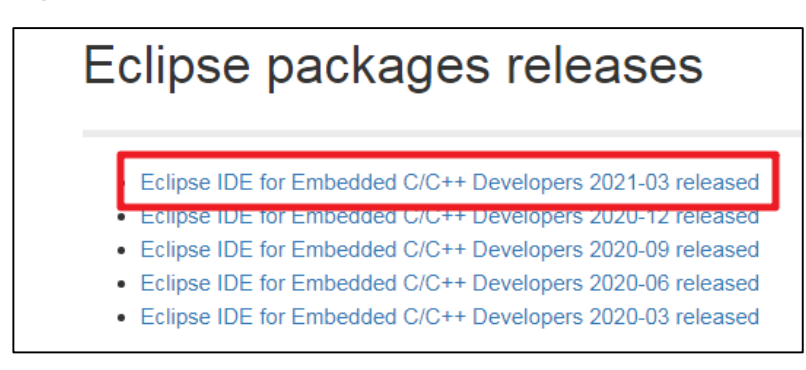

### **Figure 3-10. Download Eclipse-2**

<span id="page-10-4"></span>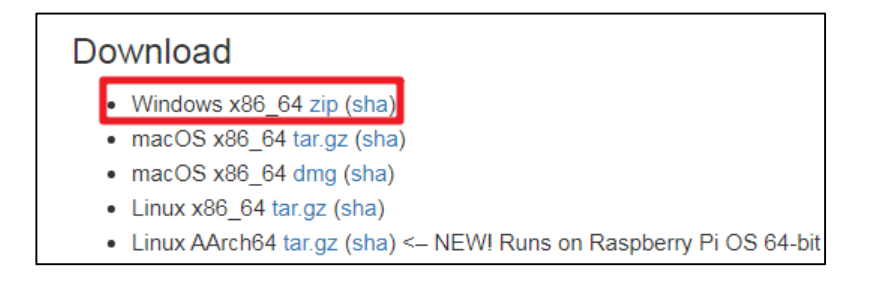

### **Figure 3-11. Download Eclipse-3**

<span id="page-10-5"></span>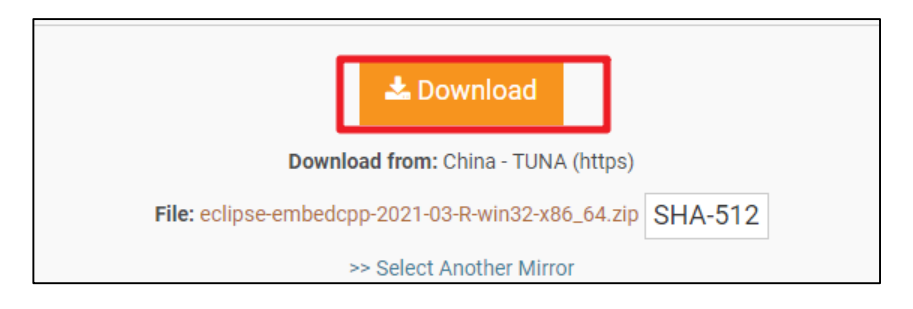

# <span id="page-10-0"></span>**3.4. Debug Tools driver installation**

### <span id="page-10-1"></span>**3.4.1. OpenOCD installation**

### **Download the** *OpenOCD.exe*

OpenOCD software does not need to be installed, just open and use. The OpenOCD software for GD32 MCU can be obtained from the original GD factory.

### <span id="page-10-2"></span>**3.4.2. Segger J-Link installation**

### **Download the J-Link software**

Visit *<https://www.segger.com/downloads/jlink#Documentation>* to download differe nt versions of J-Link drivers.

<span id="page-11-0"></span>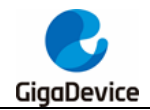

In this guide, choose to download and install J-LinkV7.54b.

### **Figure 3-12. Download J-Link driver**

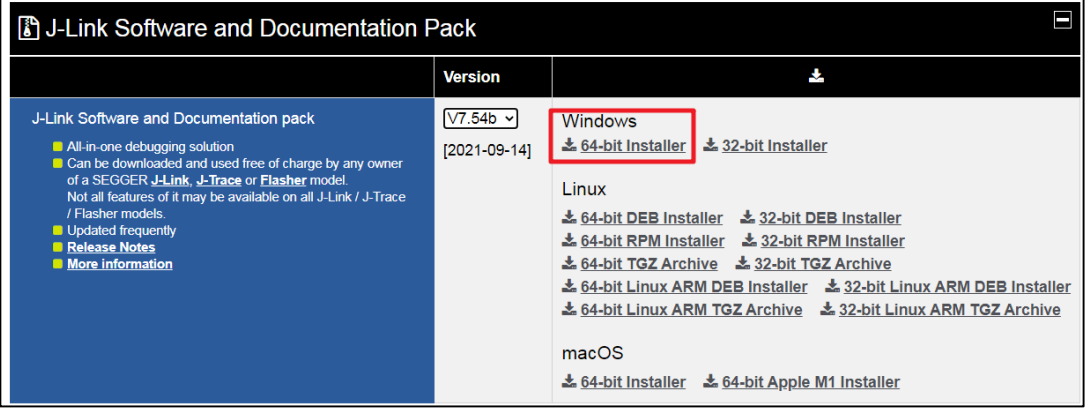

After the download is completed, just install it directly.

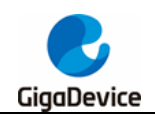

# <span id="page-12-0"></span>**4. Eclipse startup and configurations**

# <span id="page-12-1"></span>**4.1. Create worksapce**

The Eclipse software itself is a green software and does not need to be installed. Just doubleclick the eclipse.exe in the eclipse folder to start Eclipse, as shown in *[Figure 4-1.](#page-12-2) Eclipse [IDE Launcher](#page-12-2)*.

#### <span id="page-12-2"></span>**Figure 4-1. Eclipse IDE Launcher**

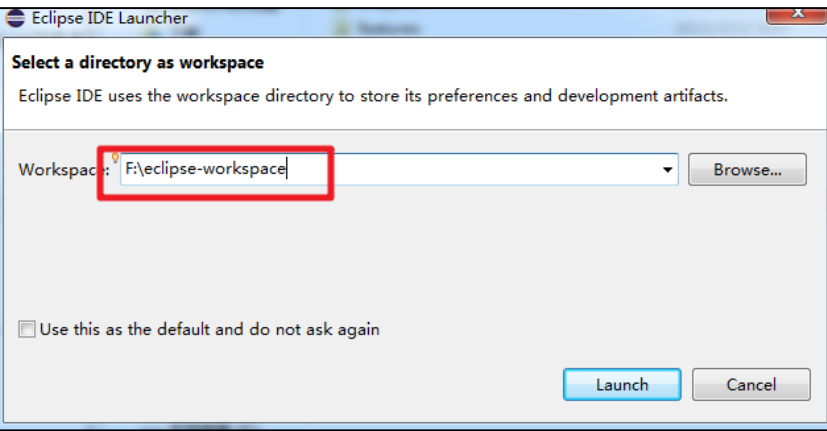

As shown in *Figure 4-1. [Eclipse IDE Launcher](#page-12-2)*, select the local English path to create a workspace. Click Launch. (Note: the path depth can not be too deep)

After entering the welcome interface, user can choose to close the welcome in the upper left corner or open the workbench icon in the upper right corner to enter the main interface.

<span id="page-13-1"></span>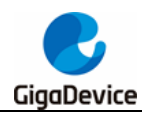

**Figure 4-2. Eclipse workspace**

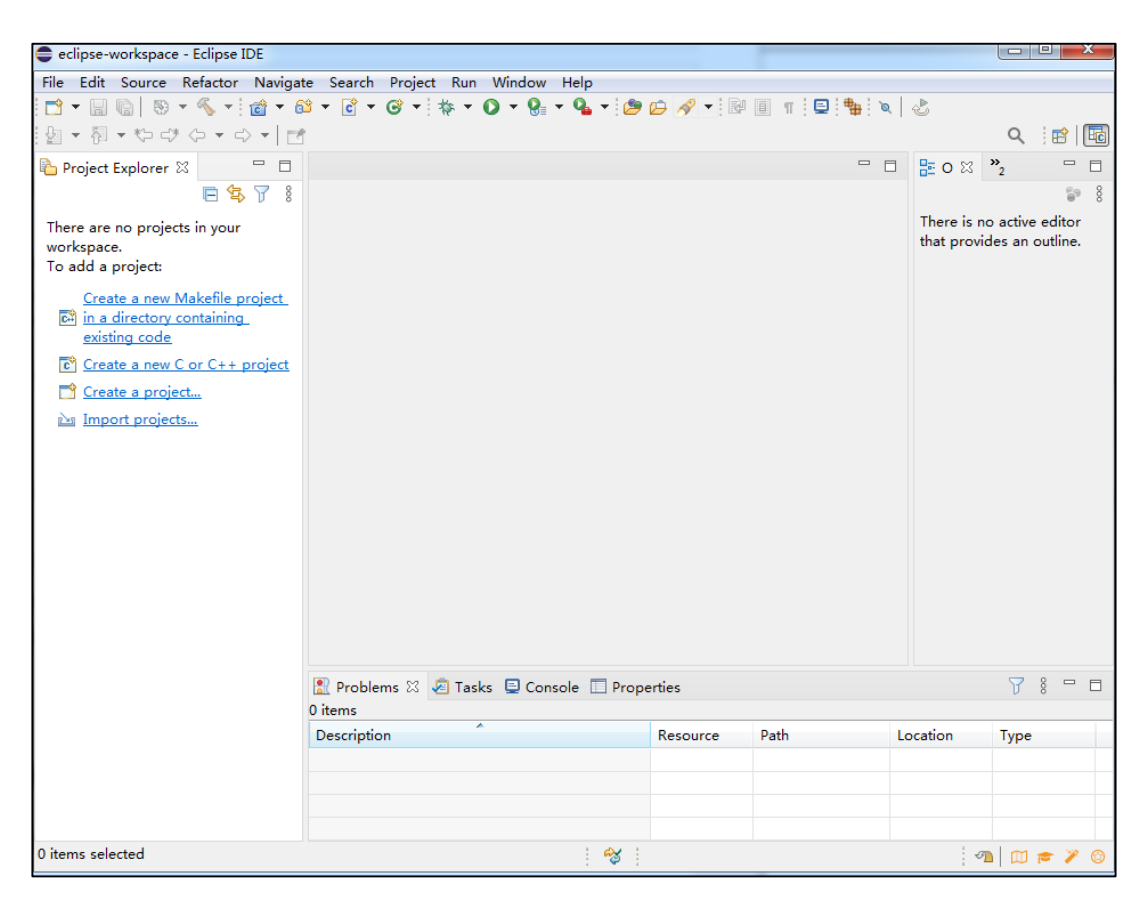

Multiple projects can be contained in the same workspace.

## <span id="page-13-0"></span>**4.2. Set Build Tools path**

Create an eclipse\_toolchain folder under the eclipse installation path. Decompress the ARM/RISCV cross-compilation chain, Build tool and OpenOCD downloaded in *[Tool](#page-6-0)  [installation instructions](#page-6-0)* and place them in this folder.

<span id="page-13-2"></span>**Figure 4-3. eclipse\_toolchain folder**

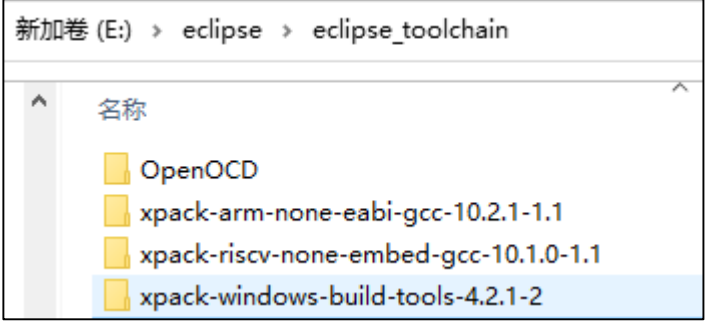

Open "Winodow->Preferences" option.

<span id="page-14-1"></span>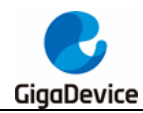

**Figure 4-4. Eclipse Window Perferences option**

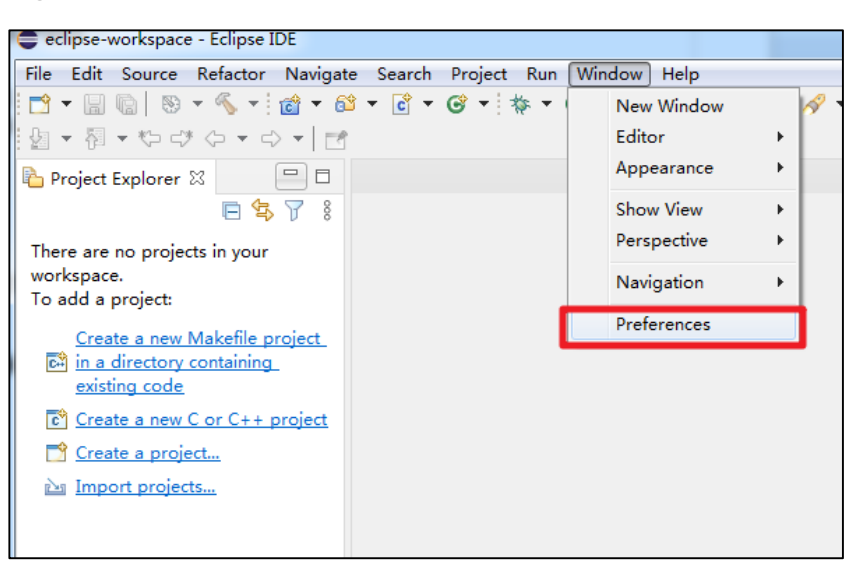

Select "MCU->Global Build Tools Path" option to set the global build tool path : \${eclipse\_home}\eclipse\_toolchain\xpack-windows-build-tools-4.2.1-2\bin

<span id="page-14-2"></span>**Figure 4-5. Set Build Tools path**

| <b>Preferences</b>                                                                |                                                                                                    |                 | п                                                           | × |
|-----------------------------------------------------------------------------------|----------------------------------------------------------------------------------------------------|-----------------|-------------------------------------------------------------|---|
| type filter text                                                                  | <b>Global Build Tools Path</b>                                                                                 |                 | $\Leftrightarrow$ $\rightarrow$ $\Rightarrow$ $\frac{1}{2}$ |   |
| ChangeLog<br>Docker                                                               | The locations where various Eclipse Embedded CDT build tools are installed. Unless defined more<br>workspaces. |                 |                                                             |   |
| Help<br>Install/Update                                                            | Build tools folder:   \${eclipse home}\eclipse toolchain\xpack-windows-build-tools-4.2.1-2\bin                 |                 |                                                             |   |
| <b>Library Hover</b><br>$\vee$ MCU                                                |                                                                                                    |                 |                                                             |   |
| Global Arm Toolchains Paths<br>Global Build Tools Path<br>Global OpenOCD Path     |                                                                                                    |                 |                                                             |   |
| Global pyOCD Path<br>Global QEMU Path<br>elektrining terminated made<br>$\langle$ | $\,$ $\,$                                                                                                    |                 |                                                             |   |
|                                                                                   |                                                                                                    | Apply and Close | Cancel                                                      |   |

**Note:** The path configured here is configured as a relative path.

# <span id="page-14-0"></span>**4.3. Set ARM Toolchains path**

Select "MCU->Global Arm Toolchains Path" option to set the Arm Toolchains path : \${eclipse\_home}\eclipse\_toolchain\xpack-arm-none-eabi-gcc-10.2.1-1.1\bin

<span id="page-15-1"></span>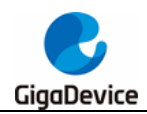

#### **Figure 4-6. Set ARM Toolchains path**

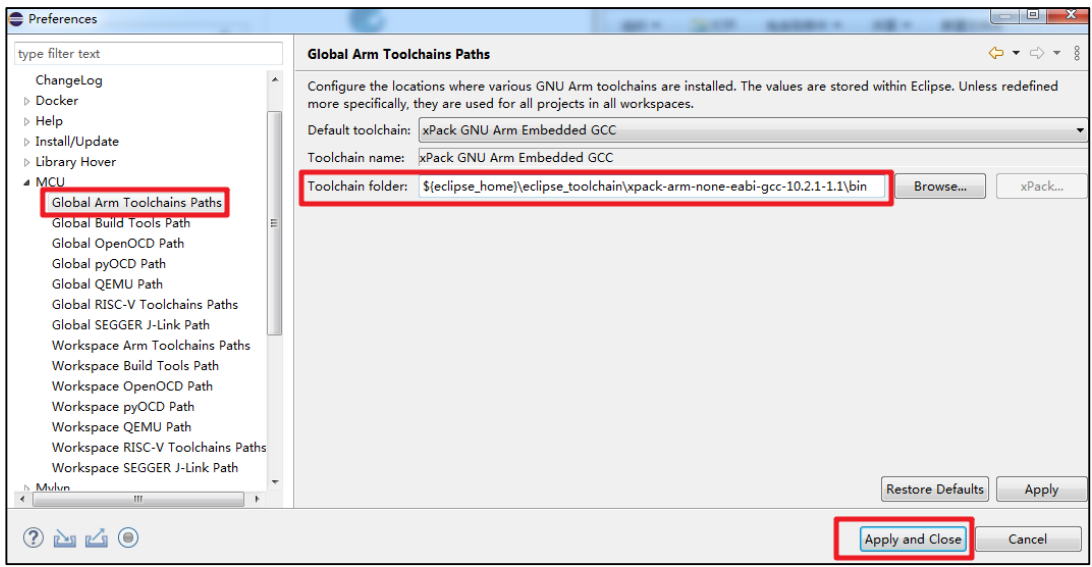

**Note:** The path configured here is configured as a relative path.

## <span id="page-15-0"></span>**4.4. Set RISC-V Toolchains path**

Select "MCU->Global RISC-V Toolchains Path" option to set the RISC-V Toolchains path : \${eclipse\_home}\eclipse\_toolchain\xpack-riscv-none-embed-gcc-10.1.0-1.1\bin

<span id="page-15-2"></span>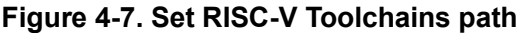

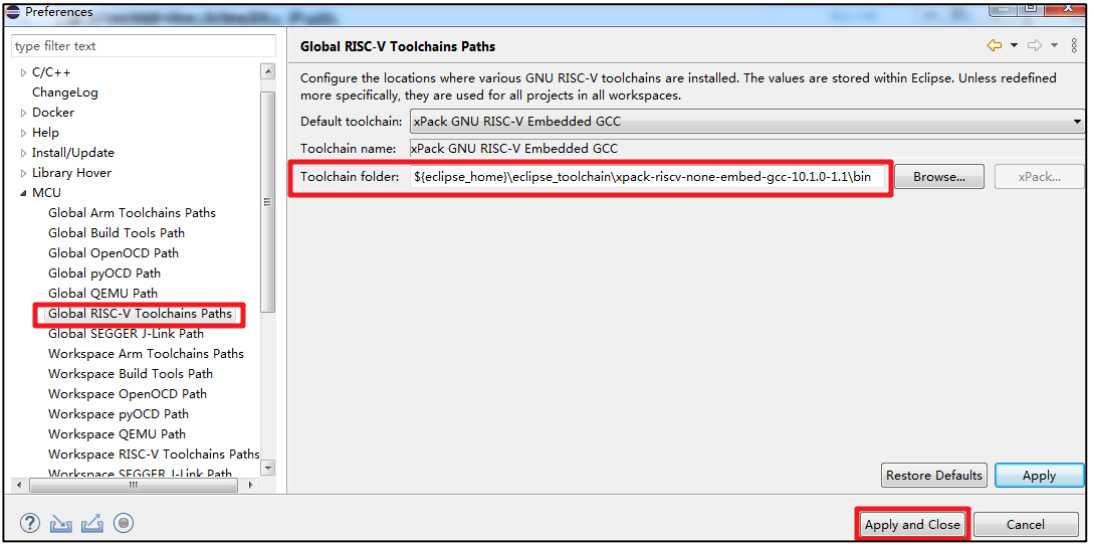

**Note:** The path configured here is configured as a relative path.

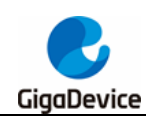

# <span id="page-16-0"></span>**4.5. Set OpenOCD path**

Select "MCU->Global OpenOCD Path" option to set the OpenOCD path : \${eclipse\_home}\eclipse\_toolchain\OpenOCD\bin

#### <span id="page-16-2"></span>**Figure 4-8. Set OpenOCD path**

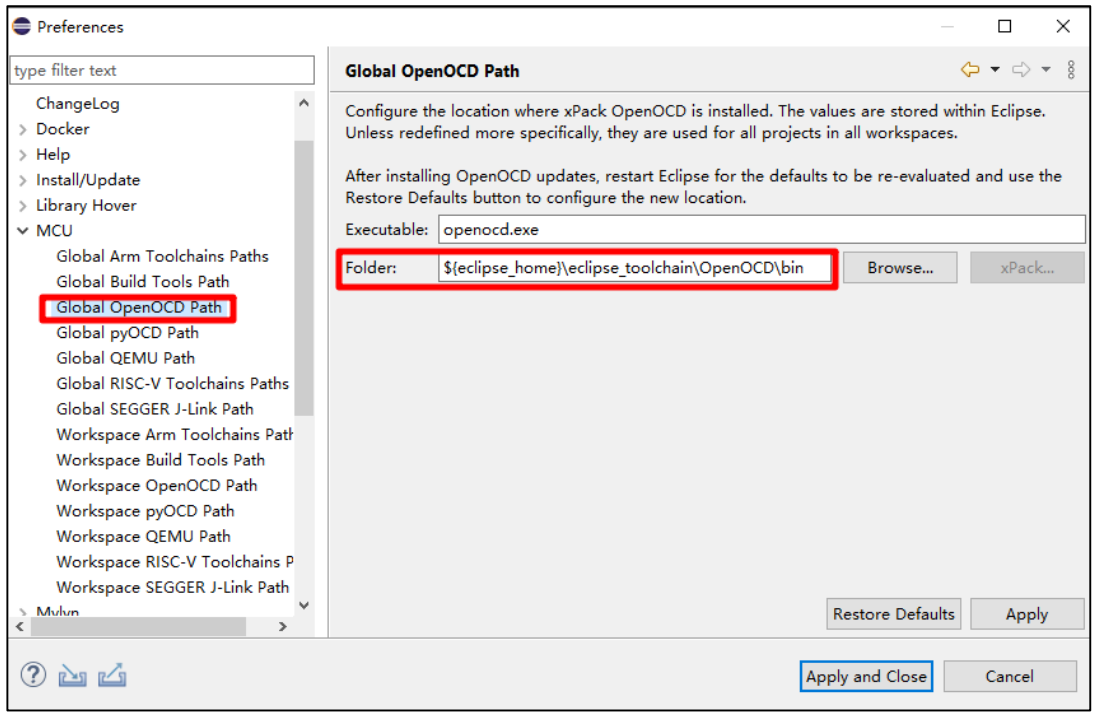

**Note:** The path configured here is configured as a relative path.

## <span id="page-16-1"></span>**4.6. Set SEGGER J-Link path**

Select "MCU->Global SEGGER J-Link Path" option to set the SEGGER J-Link path. Here select the local absolute path, in this paper the path is D:\Program Files\SEGGER\JLink.

<span id="page-17-0"></span>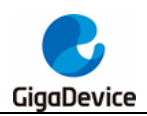

**Figure 4-9. Set SEGGER J-Link Path**

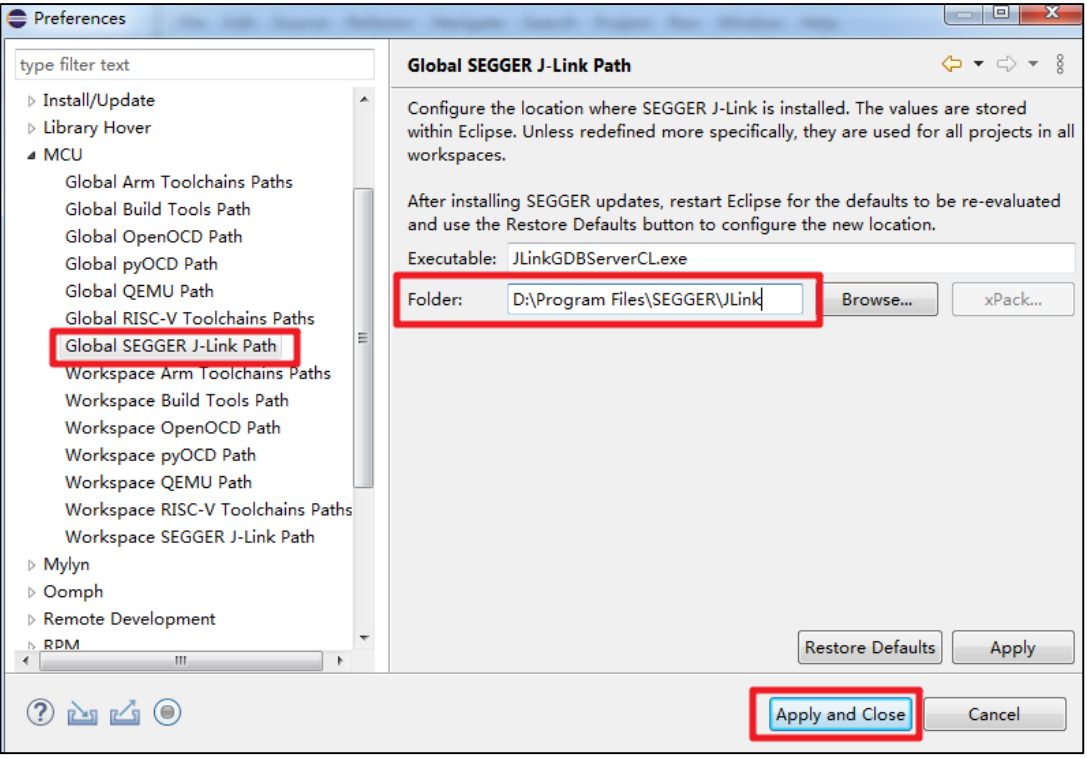

At this point, all the configurations of Eclipse IDE have been completed, and user can use the configured Eclipse to develop GD32 ARM/RISC-V projects.

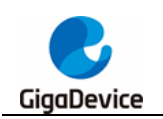

# <span id="page-18-1"></span><span id="page-18-0"></span>**5. Revision history**

### **Table 5-1. Revision history**

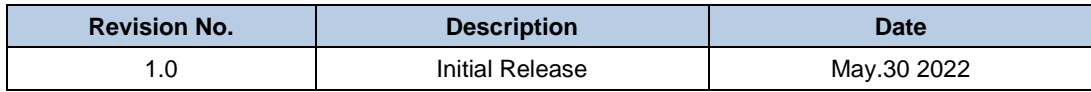

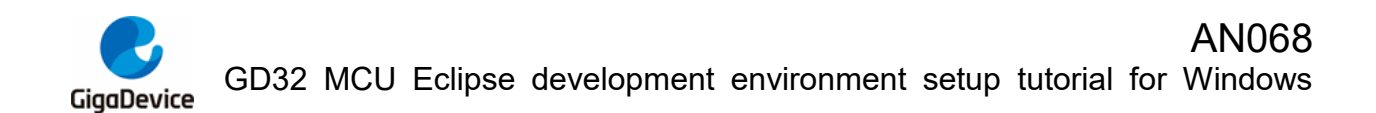

#### **Important Notice**

This document is the property of GigaDevice Semiconductor Inc. and its subsidiaries (the "Company"). This document, including any product of the Company described in this document (the "Product"), is owned by the Company under the intellectual property laws and treaties of the People's Republic of China and other jurisdictions worldwide. The Company reserves all rights under such laws and treaties and does not grant any license under its patents, copyrights, trademarks, or other intellectual property rights. The names and brands of third party referred thereto (if any) are the property of their respective owner and referred to for identification purposes only.

The Company makes no warranty of any kind, express or implied, with regard to this document or any Product, including, but not limited to, the implied warranties of merchantability and fitness for a particular purpose. The Company does not assume any liability arising out of the application or use of any Product described in this document. Any information provided in this document is provided only for reference purposes. It is the responsibility of the user of this document to properly design, program, and test the functionality and safety of any application made of this information and any resulting product. Except for customized products which has been expressly identified in the applicable agreement, the Products are designed, developed, and/or manufactured for ordinary business, industrial, personal, and/or household applications only. The Products are not designed, intended, or authorized for use as components in systems designed or intended for the operation of weapons, weapons systems, nuclear installations, atomic energy control instruments, combustion control instruments, airplane or spaceship instruments, transportation instruments, traffic signal instruments, life-support devices or systems, other medical devices or systems (including resuscitation equipment and surgical implants), pollution control or hazardous substances management, or other uses where the failure of the device or Product could cause personal injury, death, property or environmental damage ("Unintended Uses"). Customers shall take any and all actions to ensure using and selling the Products in accordance with the applicable laws and regulations. The Company is not liable, in whole or in part, and customers shall and hereby do release the Company as well as it's suppliers and/or distributors from any claim, damage, or other liability arising from or related to all Unintended Uses of the Products. Customers shall indemnify and hold the Company as well as it's suppliers and/or distributors harmless from and against all claims, costs, damages, and other liabilities, including claims for personal injury or death, arising from or related to any Unintended Uses of the Products.

Information in this document is provided solely in connection with the Products. The Company reserves the right to make changes, corrections, modifications or improvements to this document and Products and services described herein at any time, without notice.

© 2022 GigaDevice – All rights reserved